# Interface

Lorain County Computer Users Group www.LCCUG.com info@LCCUG.com Volume 21 Number 3 March 2009

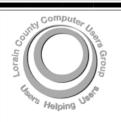

Inside This Issue

President's Letter Pg

LCCUG Officers List

Pg 2

March Programs Pg 3

Minutes Pg 4

Genealogy Pg 5

Diagnosing Ram Errors

Improving Your Vista..

Pg 7

Pa 13

Lorain Library Computer Schedule (March) Pg 8,9

Need Help Pg 10

Classes, Workshops &

SIGs Pg 10,11

Treasurer's Report Pg 11

How to Switch Internet Browsers... Pg 1

How Can I Keep My PC

Clean...

Windows Central - news,

views, tips... Pg 14

Windows vista Security... Pg 16

Juice Your Broadband

Tips, Fun Facts, & Terms

Pg 15,19

Map Pg 20

Tuesday March 10, 2009

Learn to Develop a Healthy Relationship with Your Computer

By

Barbara Hornbeek Jaworski PT, Clinic Manager

> Tuesday March 24, 2009

New Online Resources

Available at Your

Public Library

By

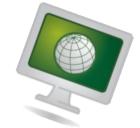

Sandee Ruth LCCUG President

# **Computer Coffee Klatch**

co-sponsored by the Lorain Public Library and LCCUG
Wednesday March 18, 2009 at 10 AM in the media room at the
Lorain Public Library

We ask that you register for this program by calling 244-1192 ext. 272.

Monthly Meetings Held At Gould Auditorium 2<sup>nd</sup> Floor, St. Joseph Community Center, Lorain, OH 5:30 PM Doors Open With Outer Lobby Q & A Sessions 6:45 PM Meeting & Presentation Begins

# A Word From Our President

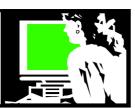

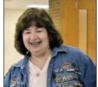

Today I am going to put on my other hat and share some information about one of our Community's most valuable resources, the Public Library. I am particularly speaking about the library I work in, the Lorain Public Library, but

most all of this pertains to any of the libraries in the county.

The television newscasts and newspapers from across the country have been reporting on how busy public libraries are with the downturn in the economy. Libraries are seeing a large increase in usage. These articles remind their viewers/readers what a valuable **FREE** resource that their public library is.

People turn to their library to find entertainment in the form of books, magazines, DVDs, musical CDs, audio books, computer software and children's material. This is true especially when money is tight.

The library also offers entertainment in the form of lots of free programming: Video Game Night, Year-end Tax Planning, Kiddies Story Time, Health and Wellness Programs, Ice Sculpture demonstrations, Tai Chi, Line Dancing, Yarn Club, Guitar Jam, Family Science Night, Yoga, Vacation and Travel programs, and musical programs are examples of what is available.

Especially in Lorain, the desire for computer classes has exploded!!! We used to offer classes and then worry about how to get the attendees to show up. Now there is a huge waiting list for our classes and the participants understand how sought after the classes are and they value them.

The Main Lorain Library has over 100 people on waiting lists for the next 6 week session of classes. The summer sessions will be greatly increased. It used to be that senior citizens made up the majority of the classes. Now the unemployed are filling the seats. We have created as many of these series of classes as we have meeting room space for at this time. We offer eleven 2 or 3 part series of different beginning computer subjects that are hands-on. We have another half dozen single session demonstrations classes as well. We cannot keep up with the demand.

Internet access is also very important for our residents in this economic environment. Many cannot afford their own computer or Internet access. The main library has over 40 computers available for the patrons to use. Many people are coming to file their unemployment compensation, create their resume, apply for jobs, cre-

# LCCUG Officers For 2009

| President                    | Sandee Ruth president@lccug.com          |  |  |
|------------------------------|------------------------------------------|--|--|
| Vice President               | Lou Koch<br>vp-programs@lccug.com        |  |  |
| Secretary                    | Don Hall<br>secretary@lccug.com          |  |  |
| Treasurer                    | Micky Knickman<br>treasurer@lccug.com    |  |  |
| Newsletter<br>Editor         | Pam Rihel<br>newsletter@lccug.com        |  |  |
| Web Page Editor              | Kaye Coller<br>webpage@lccug.com         |  |  |
| Statutory Agent              | Sandra Ruth<br>statutory_agent@lccug.com |  |  |
| Director of<br>Membership    | Edie Lewandowski<br>membership@lccug.com |  |  |
| Director of<br>Advertising   | Richard Barnett advertising@lccug.com    |  |  |
| Director of Public Relations | Ken Ritchey public_relations@lccug.com   |  |  |
| Director of<br>Education     | Open                                     |  |  |
| Hospitality<br>Director      | Keith Kuhn<br>hospitality@lccug.com      |  |  |

ate email and use it in their job search. These computers are full most of the day! We also see many Lorain County Community College adult students who find it difficult to get back to the Elyria campus to work on their school projects, and to log in to access school material and communicate with their instructors.

The CLEVNET libraries are bringing cutting edge technology to their patrons by making EBooks available. These books can be downloaded to one's computer and be read or listened to there. They can also be transferred to a portable device such as a PDA, cell phone, mp3 player, iPod or Sony EBook reader. (There is a class on this at the Main Library on Sunday, March 22 at 2pm, if you are interested).

At the March 24 LCCUG meeting I will be doing a presentation about online library resources that are available with a library card. The description is elsewhere in the newsletter. I guarantee that you will learn about cool

(Continued on page 4)

Volume 21 Issue 3 | Page 2 | March 2009 | Interface

# TUESDAY March 10, 2009

**Gould Auditorium** 

# Learn to Develop a Healthy Relationship with Your Computer

By Barbara Hornbeek Jaworski PT, Clinic Manager

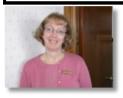

Barb Hornbeek, a Physical Therapist with Jaworski Physical Therapy Inc. in Elyria, will present a program on correct posture/positioning at the computer and problems that might occur

when using the computer for long periods of time.

She will provide ideas, methods, and practices to employ that will address these physical problems that occur when using incorrect posture or repetitive movements that are common to computer users.

Additionally, Barb will give a little anatomy lesson to help us better understand what happens to our bodies when we do not use proper posture which is particularly important as we age.

Barbara is the Clinical Operations Manager for Jaworski Physical Therapy. Barb is a 1979 graduate of the Ohio State Physical Therapy Program and has been associated with Jaworski Physical Therapy since 1989.

Barb has extensive experience in the treatment of orthopedic conditions and coordinates Jaworski Physical Therapy's industrial rehabilitation program.

She is experienced in the administration of functional capacity evaluations and in the implementation of job-site transitional work programs.

# TUESDAY March 24, 2009

**Gould Auditorium** 

New Online Resources

Available at your

Public Library

By

Sandee Ruth LCCUG President

Cool things you can do online at your local library with your library card.

Sandee will demonstrate how to do simple searching of an evolving collection of thousands of online publications and research resources.

This includes: popular magazines, trade publications, scholarly research journals, newspapers from Ohio and the nation, encyclopedias, dictionaries, speeches, poems, plays, maps, satellite images of Ohio, and more.

We will also explore trusted medical resources, business tools, legal forms and resources in Spanish. These are resources that would ordinarily cost the individual a fee to access but with your library card you can use them for free.

For those with young children or grandchildren you will love Bookflix. This is a new online literary resource that pairs classic video storybooks with related nonfiction eBooks.

Try out these new online books for preschoolers through third graders.

Come and see what it is all about!

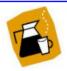

# **Computer Coffee Klatch**

co-sponsored by the Lorain Public Library and LCCUG
Wednesday March 18, 2009 at 10 AM in the media room at the
Lorain Public Library

We ask that you register for this program by calling 244-1192 ext. 272

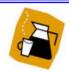

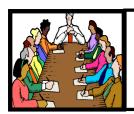

# Executive Board Meeting Minutes

# **FEBRUARY 3, 2009**

Attending were Sandee Ruth, Don Hall, Micky Knickman, Pam Rihel, Edie Lewandowski, Richard Barnett, Ken Ritchey, Keith Kuhn and Gary Nelson.

Sandee planted the seed for ideas on having a fund raiser for 2nd Harvest.

Keith and Ken need to turn in their bios for the newsletter.

Sandee will review and suggest changes to the LCCUG flvers.

There was discussion on potential programs for upcoming meetings. Richard to check with a Physical Therapist for the March 10th or 24th meeting.

Gary Lee Nelson, retired professor from Oberlin College Conservatory and former head of their Computer Music and Digitals Arts program, gave a rundown of possible programs he could do for our meetings that would interest members.

Micky was asked to put a link on our Web page to the Library's computer classes.

Micky moved, Ken seconded to adjourn the meeting.

**Newsletter Editor:** Pam Rihel using Microsoft Publisher, Corel Paint Shop Pro X

This Month's contributors: Micky Knickman, Lou Koch, Edie Lewandowski, Sandra Ruth, Kaye Coller, Don Hall, Vinny La Bash, Sandy Berger, Gave Goldberg, Joseph Moran, Kris Glaser, PC Magazine, Smart Computing Magazine, APCUG, and Microsoft Office art online.

Printing Done In House
Assembly Done By: Murray Ridge Production Center of Lorain, OH.

#### (Continued from page 2) Presidents Column

things that you never realized you could do at your local public library.

Students and savvy computer users are discovering the Premium Databases available from OPLIN and CLEV-NET. *Sandee* 

Your Public Library Card

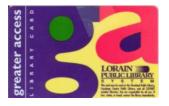

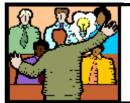

# General Meeting Minutes

# **FEBRUARY 10, 2009**

President Sandee Ruth called the meeting to order. A motion to accept the minutes as shown in the January issue of the Interface was made by Edie Lewandowski, seconded by Nancy Smith. Motion passed.

Sandee mentioned the upcoming Photo SIG for February, the Wednesday Coffee Klatch and the cancellation of the Digital Image SIG on February 16th. She left flyers listing the Library's Computer Classes on the table in the back.

Bob Vance of the Licking County Computer Club told members they were hosting the regional APCUG event and requested participation from those interested from our membership.

Edie then presented the first part of her program, 'Desktop Publishing, Using Microsoft Publisher'. She showed how to choose a paper size, form a text box, use graphics, wrap text around graphics, make business cards and print using Avery specialty paper.

Ellen Endrizal won both the money raffle and the first ticket in the software/hardware raffle.

Keith Kuhn moved, Ken Ritchey seconded that the meeting be adjourned.

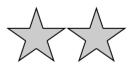

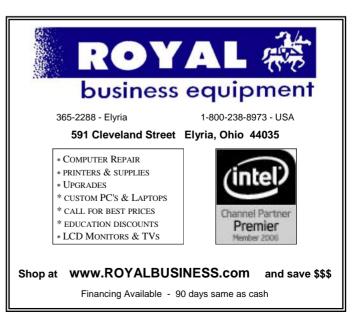

Volume 21 Issue 3 | Page 4 | March 2009 | Interface

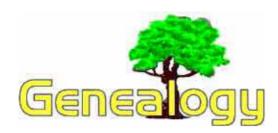

Kaye Coller caseycatnip@gmail.com

# A Useful Site for Your Genealogy Searches

FaceBook is an example of a free-access social networking website. Users can join networks organized by city, workplace, school, and region to connect and interact with other people. People can also add and send friends messages, and update their personal profiles to notify friends about themselves. Users can create profiles including photos and lists of personal interests, exchange private or public messages, and join groups of friends. A new user creates a profile, and then looks for "friends", usually by searching for names of people the new user thinks are already on FaceBook. When they find someone they know, they have to send a friend request. That person decides whether he wants to be in contact with the person who sent the request. You can guard your privacy on FaceBook that way.

Maybe you're already familiar with FaceBook, but are you aware that it can be a genealogy tool? For one thing, FB has what are called "Groups" that are set up for different interests. Here are some examples of the genealogy-related groups you can find:

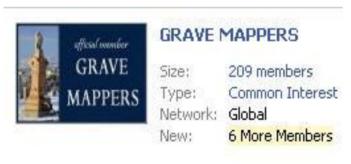

**Grave Mappers** - has over 200 members which include genealogists, researchers, historians, hobbyists, and cemetery lovers who want to preserve the priceless records found in cemeteries. Members may walk through small deserted cemeteries and transcribe the headstone information; photograph headstones and share them on the internet; index and publish burial listings from the cemeteries visited.

**Genea-Bloggers** - "For those who blog about genealogy or family history and those who are their devoted readers!" If you want to blog about your family but don't

know how, this group will help you learn the basics. It will also help you get your surnames out on the web which may help you break down a stubborn brick wall. The members of this group include well known genealogy bloggers as well as those just starting out and has 370 members

**Family Search** - The official unofficial FamilySearch group - a place to discuss all things related to FamilySearch with other users and patrons of FamilySearch as well as the people who make it work. There are about 119 members

**Genealogy Photos** - Here's a way to find photos of your family or help those lost folks be discovered. You can post your photos to this group as well as on **Dead-Fred.com**. The more people who see these photos, the better chance of finding someone who recognizes an ancestor, and currently, there are 350 members.

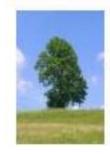

# Ohio Genealogy

Size: 44 members
Type: Common Interest

Network: Global

There's an Ohio Genealogy group and The Ohio Genealogy Society has its own group. Some groups are for specific national heritages, for example, Irish Genealogy has almost 2000 members; Acadian, over 700; Scottish, over 400; and many more nationalities. Different groups have been formed for specific surnames, different states, and more. If you can't find what you're looking for, you can start one yourself.

Many well-known professional genealogists are on FaceBook. These include Bruce Buzbee, creator of Roots Magic; Pat Richley, *Dear Myrtle* blogger; Dick Eastman, author of *Eastman's Online Genealogy Newsletter*, Thomas Jay Kemp, Chair of the Genealogy Committee of the American Library and author of many books; Curt Witcher, President, National Genealogical Society and Manager, Historical Genealogy Department, Allen County Public Library; Myra Vanderpool Gormley, writer & Certified Genealogist. You can communicate with them the same way you communicate with anyone else on FaceBook.

Try it out, you may find FaceBook a really useful genealogy tool.

genealogy Q Search | Profile Search | Friend Finder

# Diagnosing RAM Errors in Vista

Written by Vinny La Bash, a member of the Sarasota Personal Computer Users Group, Inc., FL

www.spcug.org vlabash@comcast.net

There is nothing useful that can happen in your PC without RAM. That's why it's essential to have high quality, reliable memory chips installed on your equipment. Defective RAM shows up as application errors, messages that your operating system is not quite right, and stop errors which bring your system down hard and unexpectedly.

Testing you machine's RAM with Vista's Windows Memory Diagnostic will either find your problem or assure you that your RAM is in tip-top condition.

With your system up and running, close all applications before launching the diagnostic tool to prevent data loss. Click on the Start orb, select Control Panel, and click the System and Maintenance icon. Select Administrative Tools, and from the right pane click on the Memory Diagnostics Tool icon. An alternate way of starting the tool is to click on the Start orb, type Memory in the Start Search text box, and then click the Memory Diagnostics Tool icon.

When the dialog box appears left click on the portion that starts with Restart now. The dialog box will close and your computer will restart. Eventually the Windows Memory Diagnostic Tool's dialog box will appear and the test will begin automatically.

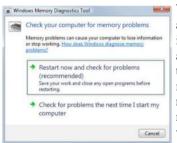

Watch the white progress bar as the test advances through its various stages. You will be able to track progress as the tool repeatedly writes information to memory and then reads the data to verify that nothing changes from the write to the read.

The default is a standard memory test, but there are two other types of memory tests available to you depending on how much time you want to devote to testing, and how thorough you wish to be. Pressing the F1 key will bring up the Options screen.

Locate the Test Mix section and choose either the Basic or Extended mix. The Basic mix runs a decent basic test, but is superficial in comparison to the Extended mix. Up to eight hours can be required for the Extended mix, so don't run it unless you have exhausted all other options.

Each test mix was designed with certain default cache settings which are optimized for that particular test mix. You can change the defaults and create a custom mix of your own, but unless you have an advanced level understanding of how memory works and is tested, you are probably better off leaving the default settings alone.

Some analyses use the cache on the microprocessor to see if the microprocessor is retrieving data properly from the memory modules. Other tests disable this cache to force the microprocessor to access all its data directly from the memory modules.

The tests are run twice, but by pressing the Tab key you can access the Pass Count section and specify how many times you want to repeat the tests. Make your changes and save them by pressing F10.

Messages will appear on the Status area if problems are found. If you wish to do other things while the tests are running, you can because if problems are found the Windows Memory Diagnostic Tool will reroute data around the trouble areas and allow Vista to restart without crashing. When you return, look in the notification area to access the test results. The System Event Log also stores the test results. Look under MemoryDiagnosticResults.

What if Vista won't boot? Start the system and continually press the F8 key until the Windows Boot Manager appears. The Windows Memory Diagnostic option is at the bottom of the screen and you can select it with the arrow keys.

If it's impossible to get to the Boot Manager, run the tool from the Vista installation disk. Follow instructions until the Install Now prompt appears. Look for and select the Repair Your Computer option. You will find the Windows Memory Diagnostic Tool on the System Recovery Options menu.

The Windows Memory Diagnostic Tool is an excellent utility, but it sometimes delivers a false positive. In addition, many knowledgeable people believe that hardware based testers are superior. Regardless, the utility is an excellent diagnostic instrument provided it is used with those limitations in mind.

This article has been obtained from APCUG with the author's permission for publication by APCUG member groups; all other uses require the permission of the author (see e-mail address above).

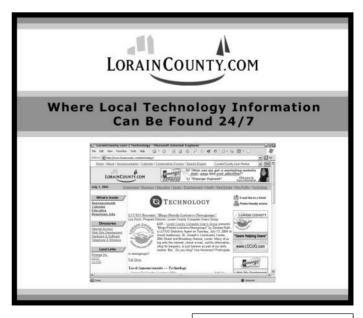

Volume 21 Issue 3 | Page 6 | March 2009 | Interface

# Improving Vista Performance

Written by Vinny La Bash, a member of the Sarasota Personal Computer Users Group Inc., FL.

www.spcug.org vlabash@comcast.net

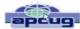

Microsoft has added security features in Vista which didn't exist in XP. There are new functions and while the graphics are really neat, they can give your system a big performance hit if you don't have enough memory. Thanks to up-to-the-minute technology, and great manufacturing improvements, RAM is cheap. There is no good excuse for not loading up with as much memory as possible.

Vista is the most RAM hungry modern operating system in existence. One gig is about the lowest amount of memory you can have without feeling that you're slogging through a lake of molasses. Two gigs should give you acceptable response time, and four gigs will put wings on your PC with some afterburner boost thrown in. Don't be a cheapskate. It's false economy to starve your system of RAM.

If you are already loaded with Ram, you can use Vista's built-in ReadyBoost feature in conjunction with a flash memory card or USB key to give an added kick to system memory. You need a high performance flash card or USB drive. Insert the device and Vista will politely ask you if you wish to use the device to speed up system performance. Answer yes, and then tell Vista exactly how much of the device to devote to speeding up the system. ReadyBoost will be active as long as the device is plugged into the system.

Once you have enough memory, examine your video card. If you want to experience the full graphic capabilities that Vista offers, buy a video card that's Vista Premium Certified.

To see how your video card checks out, open up Control Panel, switch to Classic View, and then activate the Performance Information and Tools utility. Look at your base score. This number represents the overall graphic capability of your system. Notice that your base score is not some combination of all the subscores. Your base score is the lowest performing member of all your subscores. That doesn't seem fair, but that's reality. You can try updating your score, but it probably won't change.

If you get between 1 and 3, general operations which include word processing and spreadsheet tasks will work fine. Email and web browsing should be OK, but web sites with large amounts of embedded graphics will take a long time to load. Video applications will be problematical.

A base score between 3 and 4 can run Aero and the majority of the new Vista features, but Vista's more advanced capabilities may bog down your system. For

example, your monitor will be satisfactory even at its highest resolution, but multiple monitors may slow down your system severely. You will be able to watch most TV shows, but a high definition broadcast could be a slow motion disaster.

A base score higher than 4 should handle anything that Vista throws at it, including HDTV and 3D gaming. If what you want or need from Vista requires a higher base score than your system can provide, you need to replace one or more of your components. Use the subscores to determine what stays or goes. A low score may require you to either turn off the Aero interface or upgrade your video card.

Go back to the Control Panel. From the Classic View activate the System icon and then select Advanced system settings. When the System Properties dialog box comes up, click the Settings button in the Performance section. You're about to make some tough choices.

If you can't make decisions, you can Let Windows choose the best settings for my computer and be done with it. Adjust for best performance disables all the great visual effects that make Vista a terrific graphical interface. Adjust for best appearance makes your system look spiffy, but you'll take a hit on speed.

Choosing Custom allows you to make some reasonable compromises while keeping full control of your PC. Some features like sliding menus are pure eye candy and do nothing useful. Turning them off gives performance improvement with no loss of function.

There are options in the Advanced tab where you can control how the CPU processes work. What's more important to you, adjusting for visible performance or making sure that the housekeeping services Vista performs are performed efficiently? Make your choice and monitor your system. You can always change it back later.

Unless you know what you are doing, leave the Virtual memory section alone. Virtual memory is a portion of a disk drive that's configured to masquerade as memory. Because it's part of a disk and not physical memory, it can't work as fast as real memory. When the system runs out of physical RAM it can use a disk drive to keep going instead of stopping dead in its tracks.

You can change the location of the file to a different disk, resize it, or do both. Each choice has consequences of its own. Making the wrong choice won't destroy your system, but it could noticeably slow down performance. The default choice is to let Vista manage the file. That's the best choice for most people.

There are many other things that you can do to get the best possible performance from Vista such as modifying the Index Options, but that's a subject for another article.

This article has been obtained from APCUG with the author's permission for publication by APCUG member groups; all other uses require the permission of the author (see e-mail address above).

# Computer Class Schedule March 2009

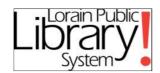

These classes are held at the Lorain Public Libraries Main branch at 351Sixth Street, Lorain Call for Pre-registration, local - 440-244-1192 or 1-800-322-READ, extension 272.

You must pre-register for all the classes.

# **Intermediate Computing - Part II**

Tuesday, March 3, 6 p.m. or Saturday, March 7, 10 a.m.

This is a hands-on class and is the second part of the Intermediate Computing series. Intermediate functionality from Part I will be reviewed and you will explore personalizing your desktop and introduce basic Internet and computer security features. Basic mouse skills are required and completion of Part I is preferred to attend this hands-on class.

# **Intermediate Computing - Part III**

Tuesday, March 10, 6 p.m. or Saturday, March 14, 10 a.m.

This is a hands-on class and is the third part of the Intermediate Computing series. Intermediate functionality from Parts I & II will be reviewed and in addition, you will explore personalizing your desktop and introduce basic Internet and computer features. Basic mouse skills are required and completion of Parts I & II is preferred to attend this handson class.

# **Email For Beginners - Part II**

Wednesday, March 4, 6 p.m. or Saturday, March 14, 3 p.m.

This hands-on class will build upon email basics and students will create their own email account. Students will navigate throughout their account and will do basic email practices such as sending and receiving email. Basic mouse skills and completion of Part I are required to attend this hands-on class.

# **Email For Beginners - Part III**

Wednesday March 11, 6 p.m. or Saturday, March 14, 3 p.m.

This is a hands-on class will review the skills learned in Part II and introduce intermediate email functionality such as the address book, attaching files to an email, preventing spam, and other features. Basic mouse skills and completion of Parts I

& II are required to attend this hands-on class.

# Publisher 2007 For Beginners - Part I

Wednesday, March 4, 1:30 p.m.

An introductory look at the newest version of Microsoft Publisher, a program in which you can create and edit newsletters, brochures, fliers, business cards, and much more. In this Part I session, you will learn how to transform a blank page into an elaborate and informative flier. Good computer use skills, including good mouse skills, are required.

# Publisher 2007 For Beginners - Part II

Wednesday, March 11, 1:30 p.m.

For this Microsoft Publisher session, you will examine the variety of templates and features Publisher has to offer. You will also learn how to manipulate and enter information in a template. Microsoft Publisher For Beginners - Part I is preferred. Good computer use skills, including good mouse skills, are required.

# Microsoft Excel 2007 For Beginners - Part I

Tuesday, March 17, 6 p.m.

This hands-on class is an introductory look at the newest version of Microsoft Excel. Copying and pasting, inserting mathematical functions, custom design, and intermediate formatting will be covered. Basic mouse skills are required to attend this hands-on class.

# Microsoft Excel 2007 For Beginners - Part II Tuesday March 24, 6 p.m.

This class is an expanded look at intermediate Microsoft Excel functionality. Microsoft Excel is a spreadsheet program that can perform numerical calculations and bookkeeping tasks. Budgets, sales invoices, inventories, general statements and reports, receipts, graphs, and other types of documents can be created with Microsoft Excel. Basic mouse skills and completion of Microsoft Excel for Beginners and Part I, is preferred for this hands-on class.

# Microsoft Excel 2007 For Beginners - Part III

Tuesday March 31, 6 p.m.

This class is and expanded look at intermediate Microsoft Excel functionality. Copying and pasting, inserting mathematical functions, custom design, and intermediate formatting will be covered. Basic mouse skills are required and completion of Microsoft Excel For Beginners Parts I & II is preferred to attend this hands-on class.

Volume 21 Issue 3 | Page 8 | March 2009 | Interface

## How To Build A Website - Part I

Wednesday, March 18, 1:30 p.m.

This introductory hands-on class will teach you to build a personal web page. Using free online web-based software, you will learn to construct a simple web page and post it online. Basic mouse skills are required to attend this hands -on class.

#### How To Build A Website - Part II

Wednesday March 25, 1:30 p.m.

This hands-on class will build upon knowledge you gained in Part I and introduce intermediate options for building your own website. Basic mouse skills are required.

# Create Your Own Blog - Part I

Saturday, March 21, 3 p.m.

This demonstration class will introduce students to the increasingly popular activity known as "blogging." The class will answer fundamental questions such as: What is a blog? Why blog? Who blogs? How can I blog? In addition, a few websites will be explored which offer the ability to get your own personal blog up and running immediately for free.

# Create Your Own Blog - Part II

Saturday, March 28, 3 p.m.

This hands-on class will utilize Google Blogger and allow students to begin the creation of their own blog. Students will create a Google account and lay the foundation necessary to begin a blog covering the subject of their choice. Basic mouse skills and completion of Part I are required to attend this class.

# **Create Your Own Blog - Part III**

April 4, 3 p.m.

This will allow students to expand on their blog's functionality. Backgrounds, pictures, videos, and other features will be added to the students' blog. Basic mouse skills and completion of Parts I & II are required to attend this hands-on class.

# **Online Genealogy**

Sunday, March 8, 2 p.m.

Explore special online genealogy resources available with your library card. Find out about free and helpful websites that will aid the search for your ancestors.

## eBay® Essentials

Wednesday, March 18, 6 p.m.

Learn how to browse and bid for items, and how to offer items for sale, as well as how to use Internet payment plans, such as PayPal. The program pre-

senter, Jodi Fulton, has over seven years experience buying and selling over eBay®. She is a Blue Star Award level eBay® member.

# What's New With Google

Sunday, March 29, 2 p.m.

Google adds new features all the time. Every week brings at least one new feature or enhancement. This presentation is guaranteed to make you aware of some of the cool new features that have been added that will be new to you. We will look at Google Maps, Google Earth and Google Sky, Google Books, Google Reader for RSS feeds, Google Docs, patents, finance, news, etc. You will be sure to enjoy discovering the many options available from this simple looking web page.

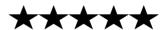

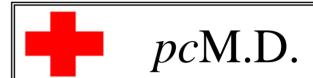

# • VIRUS REMOVAL •

UPGRADES & REPAIRS
• NEW / USED COMPUTERS / PARTS •

SERVICE ON ANY COMPUTER MAKE AND MODEL

CALL US WITH YOUR COMPUTER QUESTIONS! FREE ESTIMATES!

440-365-2380

• THIS DR. MAKES HOUSE CALLS • 405 Cleveland St., Elyria 44035 10% DISCOUNT TO LCCUG MEMBERS!

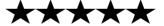

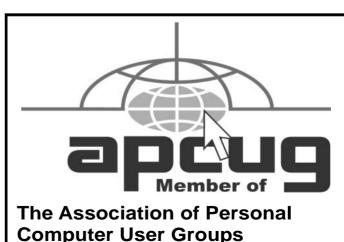

# **NEED HELP?**—

# Here's Who to Contact:

#### **Neil Higgins**

440-967-9061 - higgins.neil@gmail.com Evenings 6 p.m. -10 p.m. + Weekends Hardware, Linux & Windows Operating Systems, Tweaking your system

#### Micky Knickman

440-967-3118 - micky@knickman.com Evenings 5 p.m. – 9 p.m. + Weekends General Software Configuration, Hardware Installation, Basic to Advanced Windows

#### Lou Koch

440-985-1585 - Ikkoch@centurytel.net Microsoft Office: Excel, Word, PowerPoint, Publisher, Access, & Outlook. Basic to Advanced Windows

#### Edie Lewandowski

440-282-4188 - elew@erienet.net
Daytime - midnight
Desktop Publishing, General File Management, Eudora Email,
MSWorks Tools.

#### **Richard Barnett**

440-365-9442 - Richard216@aol.com Evenings & Weekends General Software Configuration, HardwareInstallation, Basic to Advanced Windows & Web Page Design

#### Sandee Ruth

440-984-2692 - sandee29@gmail.com 6 p.m. - 10 p.m. except when at work Basic Word Processing, Windows, & Web Design Advanced Internet

#### Jeff Kasler

440-967-7142 - Jeffk@roadrunner.com 10 a.m. - 7 p.m. Burning CDs using Record Now

#### **David Kennett**

440-327-8624 - w8kfj@yahoo.com 9 a.m. - 8 p.m. Video Editing & DVD Burning

#### **Cathy Ratcliff**

therats1@verizon.net Though she lives in Coshocton, you can call 740-327-1483 before 8 pm Paint Shop Pro, other Photo Editing programs, Microsoft Office programs

#### Keith Kuhn

440-967-6509 - kthkuhn@yahoo.com 8 a.m. - 11 p.m. Downloading Music & Burning CDs

We have lost some of our members willing to take calls. If you would like to help us out, add your name to this list by contacting the Newsletter Editor newsletter@LCCUG.com

# LCCUG ONGOING CLASSES AND WORKSHOPS

ALL ARE FREE AND OPEN TO THE PUBLIC

# **Genealogy Class**

Date: March 19, 2009

Time: 5:30 - 7:30 pm Instructor: Pam Rihel

Place: LCCC Learning Center.

St. Joe's Com. Center, 21st & Broadway

Learn more about finding your ancestors with public records & online websites. How to start & sources to use.

You must register - Phone: 440-277-6076 or Email: LadyGeneo@roadrunner.com

# **Problem Solving Workshop**

Date: 3rd Tuesday, March 17, 2009

Time: 5:30 - 8 pm Instructor: Micky Knickman, et al.

Place: Amherst Church of the Nazarene 210 Cooper Foster Park Rd.,44001

Learn how to repair or update your computer by changing hard drives, memory, CD ROMs, etc.

nard drives, memory, CD ROMs, etc.

Members are encouraged to bring their computers anytime before 7:30 pm for assistance from Micky, Neil or other knowledgeable members.

# **Microsoft Digital Image**

Date: 1st & 3rd Monday, Mar. 2, & Mar. 16, 2009 Time: 3:00 to 4:30 pm Leader: Joe Harrold

Place: LCCC Learning Center

St. Joe's Com. Center, 21st & Broadway

Improve your graphic manipulation skills by trading ideas and tips with others using this software programs.

For Info contact Joe Harrold - 440-967-5847or Jncharrold@centurytel.net

# Digital Photos & Graphics SIG

Date: Monday March 23, 2009

**Time:** 7 - 8:20 pm

**Instructor:** Sandee Ruth, president@lccug.com. **Place:** Lorain Public Main Library - 6th & Reid Ave Check our blog for photo ideas in the meantime -

http://lccugphotosig.blogspot.com/

# Basic - Intermediate Computer Class

Date: Monday March 10, 2009

**Time:** 3 - 5 pm

Instructor: Jean Griffith
Place: LCCC Learning Center

St. Joe's Com. Center, 21st & Broadway

She will start with basics and move on to intermediate things if time allows.

Please call Jean at 440-282-7931 to register.

Volume 21 Issue 3 | Page 10 | March 2009 | Interface

| March 2009 Classes                                        |                                                                  |                                                 |                                          |                |            |  |  |  |
|-----------------------------------------------------------|------------------------------------------------------------------|-------------------------------------------------|------------------------------------------|----------------|------------|--|--|--|
| Class Type                                                | Location                                                         | Registration                                    | March                                    | Time           | More Info  |  |  |  |
| Classes / Workshops                                       |                                                                  |                                                 |                                          |                |            |  |  |  |
| Problem Solving<br>Micky Knickman                         | Amherst<br>Church of the Nazarene<br>210 Cooper Foster Park      | Not Required                                    | Tuesday<br>March 17                      | 5:30 - 8 pm    | Page<br>10 |  |  |  |
| Microsoft Digital<br>Imaging SIG<br>Joe Harrold           | LCCC Learning Center<br>St. Joe's Com. Center<br>21st & Broadway | 440-967-5847or<br>Jncharrold<br>@centurytel.net | 1st & 3rd<br>Mondays<br>Mar. 2, & Mar.16 | 3 - 4:30 pm    | Page<br>10 |  |  |  |
| Genealogy Class<br>Online & Off<br>Pam Rihel              | LCCC Learning Center<br>St. Joe's Com. Center<br>21st & Broadway | Reg. required<br>LadyGeneo @<br>roadrunner.com  | Thursday<br>March 19, 2009               | 5:30 - 7:30 pm | Page<br>10 |  |  |  |
| Digital Photos<br>& Graphics SIG<br>Sandee Ruth           | Lorain Public Library<br>6th & Reid                              | 440-244-1192 or<br>1-800-322-READ<br>x272       | Monday<br>March 23, 2009                 | 7:00 - 8:20 pm | Page<br>10 |  |  |  |
| Computer 1<br>Sandy Strong<br>Mavle Green                 | Lorain Senior Center<br>3360 Garfield Blvd.                      | 440-288-4040                                    | Cancelled until further notice           |                |            |  |  |  |
| Computer Basics -<br>Intermediate Things<br>Jean Griffith | LCCC Learning Center<br>St. Joe's Com. Center<br>21st & Broadway | To Register<br>Call 282-7931                    | Tuesday<br>March 10th                    | 3 - 5 pm       | Page<br>10 |  |  |  |

# **Computer Coffee Klatch**

co-sponsored by the Lorain Public Library and LCCUG
Wednesday March 18, 2009 at 10 AM in the media room at the
Lorain Public Library

We ask that you register for this program by calling 244-1192 ext. 272.

| LCCUG Treasurer's Report |                              |    |          |  |  |
|--------------------------|------------------------------|----|----------|--|--|
| 2/1                      | Beginning balance            | \$ | 7,767.51 |  |  |
|                          | single memberships           | \$ | 400.00   |  |  |
|                          | family memberships           | \$ | 37.50    |  |  |
|                          | raffle donations             | \$ | 64.66    |  |  |
|                          | APCUG dues: 2009             | \$ | (50.00)  |  |  |
|                          | Newsletter expenses          | \$ | (65.64)  |  |  |
|                          | Internet/web page expenses   | \$ | (15.00)  |  |  |
|                          | Misc membership expenses     | \$ | 3.00     |  |  |
|                          | Vista software purchase      | \$ | (50.00)  |  |  |
| 3/1                      | LCCUG Certificate of Deposit | \$ | 5,187.03 |  |  |
| 3/1                      | General Fund balance         | \$ | 2,905.00 |  |  |

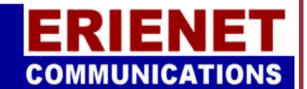

# **LCCUG**

Web Site Provider

www.erienet.net

# How To Switch Internet Browsers

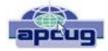

Written by Sandy Berger, CompuKISS www.compukiss.com sandy@compukiss.com

Microsoft's Internet Explorer is a software program that comes on all computers that use the Windows Operating System. Internet Explorer is called an Internet browser since it is the software that allows you to view Web pages and surf the Internet. In fact, at least 80% of you reading this Web page right now are using Internet Explorer. You don't, however, have to use Internet Explorer. There are several other Internet browsers available.

Due to recent critical security glitches in Internet Explorer, other browsers are looking more attractive. Also, while Internet Explorer has stagnated over the past several years, several other Internet browsers have overtaken it with useful new features and advanced functionality. Features like a tabbed interface that lets you quickly move from page to page and voice-activated menu systems have put al-

ternative browsers like Firefox and Opera ahead of Internet Explorer.

Using an alterative browser is easy. You simply download the browser from the Web site of the manufacturer and install it on your computer. Firefox, Opera, and Chrome are all alternative browsers that are free downloads. Just follow the Web site instructions to download and install the new browser. During installation the program will see Internet Explorer and will ask you if you want to transfer your Favorites and other information from Internet Explorer to the new program. Most alternative browsers will help you make the switch from Internet Explorer to their browser program. When vou install Opera. Netscape, or Firefox vou will be given the option of importing your Internet information. Opera can import bookmarks and favorites. Firefox allows you to import options, bookmarks, history, passwords, cookies, and other data from Internet Explorer. This works for many different browsers. Fox example, if you switch from Internet Explorer to Netscape and decide that you would then like to switch to Opera, you can move your information from Internet Explorer to Netscape and then to Opera by simply following the instructions given during installation.

To use a different Internet browser, you don't have to uninstall Internet Explorer. In fact, it is best to leave Internet Explorer on your hard drive. Not only is Internet Explorer difficult to uninstall: you may need to use it in the future. Internet Explorer is the only browser that you

can use to access the Windows Update Web site. Also, since it is the most popular Web browser, many Web sites are optimized for Internet Explorer. If you use an alternative Web browser, in your surfing you may find an occasional Web site that does not work properly in the browser that you have chosen. If that is the case, you can simply switch to Internet Explorer to access that Web site and switch back to your alternative browser for your main surfing. You see, there is no problem with using several different browsers. In fact, you can actually use two or three different browsers at the same time with no interference.

When you start using your new browser you will be asked if you want to set the new software as your default Web browser. Whatever browser is set as your default browser will be the browser that will appear when you click on a link in an e-mail or other document.

If you want to use your new browser all the time, you will want to set it as the default. If you say no to setting the new program as your default, the program will continue to ask you this question every time you start it. Look for a notice with a check box in front of it to tell the program that you don't want to see that question again. For instance in Opera you will click to put a checkmark into the box in front of "Do not show this dialog again." In Firefox click to remove the checkmark in the box that says "Always perform this check

when starting Firefox." Then the program will not ask that question again.

If you decide that you don't want to continue to use the new browser, you can switch back to Internet Explorer at any time. Any new favorites or cookies that you have added to the new browser can be transferred back to Internet Explorer by using the export and import settings in the two browsers. You simply export the information from the program you are using and import it into to the program you want to use. Click on File, and choose Import/Export to use these functions. Most browsers have Wizards that will help you through the entire process. Some programs like Firefox make it easy to import information, but make it more difficult to export information. If a Wizard is not available you can use the program's Help menu for detailed instructions.

If you are used to using Internet Explorer, downloading and using a different Web browser is a big step. Although most alternative browsers are similar to Internet Explorer, you will need to invest some time into learning the new interface. Some features may not be obvious. For instance the tabbed browsing in Firefox is not instantly noticeable. So be sure to read the help files and information on the product's Web site to get the full gist of what features are available.

This article has been obtained from APCUG with the author's permission for publication by APCUG member groups; all other uses require the permission of the author (see e-mail address above).

Volume 21 Issue 3 | Page 12 March 2009 | Interface

# How can I keep my PC clean and tidy?

Written by Gabe Goldberg Computers and Publishing, Inc. tiplet@gabegold.com

Like changing your car's oil or replacing your home's air conditioner filter, a little PC cleaning pays off with a faster, more reliable, and longer-lasting computer.

Although nothing suggested here is either rocket science or inherently dangerous, always follow the medical adage, "First, do no harm". So don't do anything that makes you uncomfortable (perhaps have a more experienced person clean up while you watch and learn), and back up your system and data. Then reboot, to get a clean start, and don't open any programs,

Before starting, to measure what your cleanup deletes, determine how full your hard drive is. Open My Computer, Right Click your hard drive (usually labeled "Local Disk (C:)"), and click Properties. Note how much space is used and free, then close the dialogue box.

Next, use Windows' built-in disk cleaning tool. Click

Start, All Programs, Accessories, System Tools, Disk Cleanup, and the drive to clean, likely C. Choose what to clean; default selections are usually what you need. To be extra thorough, if your system has been running problem free, click the More Options tab and then Clean Up System Restore. Confirm your choice and click OK.

Delete Web browser temporary files. Using Internet Explorer, click Tools on the Menu Bar, Internet Options, and Delete Files under the General tab. Other browsers provide similar functions, sometimes using "cache" to refer to the collection of temporary files.

Delete unneeded personal files, items outdated and no longer used. While most Microsoft Office programs (Word,

Excel, etc.) store their files in the My Documents folder, you may have changed this default location. And other apps likely have their own favorite places to stash files. Look around, since cluttered files make Windows work harder to get things done and waste time and resources when they're backed up. If you collect photos, music and such, delete those you no longer want or need, perhaps saving them on CD/DVD or ISB drive. Sorting files by size or date helps find deletion candidates.

If you run PC-based email software, it's worth periodically purging Sent and Trash folders, perhaps pitching

material older than a certain date. Then look for a Compact Folders option, sometimes on the File pulldown menu, which squeezes out unused space from email folders.

Weed out software no longer used or useful by uninstalling applications with Window's Control Panel Add/ Remove Software tool.

The Recycle Bin, which preserves erased files for recovery until it's emptied, has likely grown during this cleanup process. To empty it, Right Click its Windows desktop icon and click Empty Recycle Bin. Note that programs such as Norton Utilities may offer other cleanup options for the Recycle Bin and other Windows components.

Finally, remember that when writing to your hard drive, Windows places bits of each file in the next available open space on the hard drive.

While Windows can reassemble them, having many files fragmented slows access to them. So, to store all files as single entities, periodically defragment the hard drive. To do this, click Start, All Programs, Accessories, System Tools, Disk Defragmenter, select a drive, and click Defragment.

When finished, compare the amount of hard drive space

used and free to what you saw initially. If this is the first cleanup you've done in a while, the amount of space recovered may surprise you.

Many books give much more detailed instructions for PC cleanups. Search Amazon.com for "degunking windows" and "cleaning windows" to see choices (but don't be distracted by instructions for cleaning house, office, and car windows!).

This article first appeared on the Tiplet Web site, **www.tiplet.com** and is copyrighted by the author, Gabriel Goldberg. All rights are reserved; it may be reproduced, downloaded, or disseminated, for single use, or by nonprofit organizations for educational purposes, with attribution to Tiplet and

the author. It should be unchanged and this paragraph must be included. Please e-mail the author at **ti-plet@gabegold.com** when you use it, or for permission to excerpt or condense. Tiplet's free newsletter provides weekly computer tips.

This article has been obtained from APCUG with the author's permission for publication by APCUG member groups; all other uses require the permission of the author (see e-mail address above).

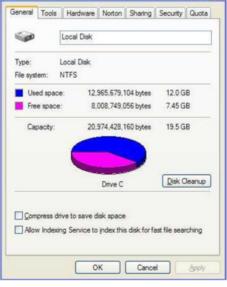

ocal Disk (C:) Properties

# **Windows Central**

News, Views & Tips

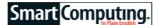

Compiled by Joseph Moran

# **Windows Tips**

# Look Mom, One Hand! (Vista Only)

Highlighting several nonadjacent files in Windows is usually a two-handed process—you hold down the CTRL key with one, while using the mouse with the other to click the files you want. (Try doing that while sipping your morning coffee!)

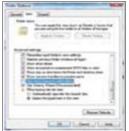

By activating Vista's Check Box feature, you can select multiple files without using the keyboard. Luckily, Vista offers a feature that lets you select multiple files using nothing but the mouse. Starting from an Explorer window, click Organize and then Folder And Search Options. Now click the View tab and under Advanced Settings, scroll down to find the Use Check Boxes To Select Items option. Put a check there and click OK.

Now a box will automatically appear next to any file you place the mouse cursor over. Checkmark the box and the file will stay highlighted even as you move on to select

other files, and checking the box next to the Name column in an Explorer window will select all files in a folder. Check boxes will appear for files on the Desktop, as well.

## Want A Vista Screen Capture? Get Snippy!

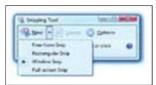

All Vista versions except Home Basic provide a handy tool for capturing a snapshot of all or part of your Desktop.

If you ever need to grab a snapshot of all or part of your Vista Desktop (in any version except Home Basic), there's no need to fiddle with the PRINT SCREEN key or third-party software like you need to with WinXP—just use the built-in Snipping Tool.

You can find the Snipping Tool by searching for "snip" from the

Start menu. When you run it, clicking the arrow next to the New menu will let you capture a single window, the full screen, a rectangular piece of it, or (by using the free form option) any oddly shaped part of the screen you want. After selecting the capture area with the mouse, you can use the Tools menu to annotate or highlight your image before saving it or sending it to someone via email directly from the Snipping Tool.

# Speedy Shutdown In WinXP & Vista

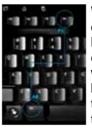

Want a quick way to shut down your PC or put it into power-saving mode without having to click the Start menu first? In either WinXP or Vista, press ALT-F4—a window will appear, and in WinXP, you'll be able to put the computer into Standby, turn it off, or restart it simply by pressing the *S*, *U*, or *R* keys, respectively. In Vista, you can press *R* to Restart. *L* to Log Off.

or *H* to Hibernate, while pressing the S key will cycle among three options—Shut Down, Sleep, or Switch User. Click OK to select your option.

Before pressing ALT-F4, you'll want to first make sure there aren't any program windows open—or be sure they're minimized—because this keyboard shortcut will also close a program when it's the active window. Don't worry if you accidently shut down a program this way, because you'll be prompted to save changes to any open files.

# **Windows News**

# Windows Vista Ultimate (PRODUCT) RED Available Without New PC

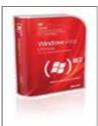

Portions of the proceeds from sales of Windows Vista Ultimate (PRODUCT) RED will help combat AIDS in Africa

Microsoft is now offering retail buyers its special (PRODUCT) RED version of the Windows Vista Ultimate Upgrade. Previously available only when preinstalled on certain Dell PCs, with Windows Vista Ultimate (PRODUCT) RED, Microsoft aims to help combat AIDS in Africa by donating a portion of the purchase price to The Global Fund (www.theglobalfund.org).

Windows Vista Ultimate (PRODUCT) RED carries the same \$219.95 retail price as the non-RED version and includes a special screen saver plus unique Desktop wallpapers and Sidebar gadgets. It can be purchased from vari-

ous retailers, while qualified students can pick up a discounted \$64.95 copy from tinyurl.com/6xogbt.

# Free Windows Security Software Coming From Microsoft

Microsoft says it's working on new PC security software, code-named Morro, which will be available to consumers at no charge. The new security software will be compatible with WinXP, Vista, and the forthcoming Windows 7 and will be available as a download when it launches in the second half of this year.

Microsoft's current subscription-based security product, Windows Live OneCare, is being gradually phased out and will no longer be available for retail purchase as of June 30, though purchasers will continue to be able to

Volume 21 Issue 3 | Page 14 | March 2009 | Interface

use the product through the life of their subscriptions.

# **Microsoft News**

#### Microsoft Launches New Online Store

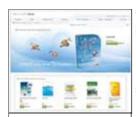

The new Microsoft Store carries media players, keyboards and mice, and Web cams, among other hardware. The store can ship your software to you or make it available for download. Consumers wanting to research or purchase Microsoft products online now have a new way to do it. The M i c r o s o f t S t o r e (www.microsoftstore.com) is designed to be a one-stop shop for all Microsoft consumer products ranging from software such as Windows and Office to hardware such as the Zune and Xbox 360.

All items at the Microsoft Store will be sold for the full MSRP (manufacturer's suggested retail price), but when buying PC software, customers will usually have the option to download their purchases immediately instead of wait-

ing for boxed software to arrive in the mail.

# **Zunes Get Price Cuts, Permanent Downloads For Zune Pass**

Microsoft has dropped prices on all of its flash memory-based Zune music players. The price cuts range from \$10 to \$30, depending on the model—new pricing is \$99, \$139, and \$179 for the 4GB, 8GB, and 16GB Zune models, respectively.

The Zune Pass unlimited music subscription plan has also been enhanced to include permanent downloads. Subscribers to the \$14.99 monthly plan can now choose up to 10 tracks per month that they can keep even after canceling the subscription.

# Report: Windows Market Share Drops Below 90%

Web site monitoring firm Net Applications says Windows' share of the operating system market has dipped below 90% for the first time in years. Data compiled by the company indicates that 89.62% of those connecting to Web sites it monitored in November 2008 used computers running Windows, a roughly 2% drop from a year earlier

Though trending slowly downward, Windows still maintains a dominant position according to Net Applications data, with 10 times the market share of Mac OS, which had 8.87% in the same month.

Reprinted with permission from Smart Computing. Visit http://www.smartcomputing.com to learn what Smart Computing can do for you and your user group

# Smart Computing.

Tip Of The Day: February 18, 2009

## A Classic Desktop In Vista

To change your Windows Vista wallpaper to a more classic look, right-click an empty area on your Desktop, select Personalize and Desktop Background, and open the Picture Location drop-down menu. Although Windows XP's "Bliss" wallpaper is unavailable in Vista, you can set your background to a solid color reminiscent of earlier versions of Windows. Choose Solid Colors from the drop-down menu and then click the colored squares to find a color that you like. Click OK to exit

Term Of The Day: February 18, 2009

#### warm link

The ability to update data, such as a number in a spreadsheet cell, when it is being displayed in a different application, such as a chart or a graph. This lets the user change the data in the originating application and see the results in other applications that use the same data

Fun Site Of The Day February 18, 2009

## Ben & Jerry's Fun Stuff

Ben Cohen & Jerry Greenfield built their ice cream empire out of having fun at work, and now Ben & Jerry's is doing its best to lighten your workday. The popular ice cream company's Web site lets you view and send eCards; play online games such as Virtual Checkers, Scooper Challenge, and Ice Box Poetry; download ice cream-themed screen savers and wallpapers; and create your own ice-cream recipes. Check out the Flavor Graveyard to see the bygone ice cream flavors of yesteryear. http://www.benjerry.com/fun stuff

Fun Facts & Stats Of The Day: February 18, 2009

#### **Internet Users**

While more than 50% of adult Internet users are between 18 and 44 years old, older generations are making their presence known on the Web. According to the Pew Internet & American Life Project, the percentage of older Americans online is growing, and while young people might be more likely to bank online, many older users make travel reservations online and use email.

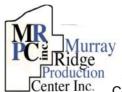

# **Special Thanks**

y to those at the Murray Ridge Production Center in Lorain, a worksite of the Lorain County Board of Mental Retar-

dation, for collating, folding, and stapling our newsletter. If any other organizations or businesses would like to acquire their help, contact them at (440) 284-2720 or www.mrpcinc.com.

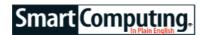

# Windows Vista: Security Center Protect Your Computer

by Kris Glaser

You know it's important to protect your computer from threats such as viruses and malware, but sometimes that's easier said than done. How do you know if your computer is protected or if it's at risk? Keeping your computer secure can be a tricky process if you aren't familiar with the tools that can help you. One of the most helpful tools is the Security Center in Windows Vista, which makes managing your computer's safety an easy task.

# What Is Windows Security Center?

The Security Center is a toolbox filled with the things you'll need to help keep your computer safe from Internet threats or unauthorized changes. It can be accessed by going to Start and the Control Panel, clicking the Security icon, and choosing Security Center. It has four categories called Security Essentials, which monitor different protection tools on your computer. The four categories are Firewall, Automatic Updating, Malware Protection, and Other Security Settings. We'll detail each of these tools later in this article.

The Security Center in Windows Vista offers some improvements over the previous Security Center found in Windows XP. For starters, everything you need to monitor the protection of your computer is found in one window, making it easier to keep track of your security tools. Vista's Security Center also features a new layout, which is easier to navigate. Each Security Essential tool can be expanded for more information or to configure options, and it's easy to determine the status of each tool with the new color-coding scheme. Green means everything is operating as it should, while yellow means that you need to make changes. Red signifies that there is an error, and you should investigate immediately.

Security Center also features multiple alerts that keep you on top of your computer's safety. Any time your computer needs an update or when an important security feature has been turned off, Windows will alert you with a pop-up message or icon. You can even specify how you want Windows to alert you by clicking the Change The Way Security Center Alerts Me link in the menu found on the left of the Security Center window.

In the next sections, we'll break down each of the Security essentials tools and their contents to help you better manage your computer's security.

#### Firewall

The firewall monitors all information that comes from the Internet and, depending on your personal access settings, either blocks or allows certain information from reaching your computer. In most cases, the firewall should be enabled.

You can determine the status of your firewall by noting the color of the Firewall bar in the Security Center. Green means the firewall is on and running properly. If the firewall is off, the bar will be red and be accompanied by a red button with the word "Off" next to it.

You can manage the Windows Firewall settings by clicking the Windows Firewall link on the left side of the Security Center window. Click Change Settings to turn the firewall on or off, or you can allow a particular program access to the Internet by choosing the Allow A Program Through Windows Firewall link found on the left sidebar. If you're using a firewall other than Windows Firewall, you will manage your settings from that firewall's separate menu.

# **Automatic Updating**

This section lets you monitor the status of Automatic Updating. By default, automatic updates are turned on, so you don't have to worry about downloading and installing updates yourself. Updates are important for keeping your computer current with the latest fixes and enhancements. In some instances, however, you may need to change the automatic updating settings. To do so, choose the Windows Update link found on the left sidebar of the Security Center.

Using the options found on the left side of the window, you can manually check for any updates that might be available, change the way Windows installs updates, or view the update history.

## **Malware Protection**

This section checks to see if your computer is running an antivirus program and whether or not the program is up-to-date.

If you don't have an antivirus program installed on your computer, Security Center will alert you in a couple different ways. The Malware Protection bar will be yellow or red and may provide a message such as "Check Settings," which indicates that an action must be performed to ensure that your computer is running securely. If you expand the bar for more information, you'll find that the Virus protection option reads "Windows did not find antivirus software on this computer," and has a red circle with the words "Not found" next to it.

Security Center makes it easy to add an antivirus program to your computer. Simply click the Find A Program button, and you'll be directed to the Windows Vista Se-

Volume 21 Issue 3 | Page 16 | March 2009 | Interface

curity Providers page, which lists many antivirus software programs that you can purchase. Many antivirus programs require you to pay a yearly fee, but some offer a free trial or, in some cases, a limited version of their software free.

If you have an antivirus program installed and it has the latest updates, the Malware protection section will be green. If you click the section and expand the options, you'll see that there is a green light with the word "On" next to your installed antivirus program and next to Windows Defender.

Windows Defender is the default protection on your computer. Windows Defender helps to keep your computer secure by detecting and removing spyware and malware. Although it is a useful tool, it can't offer the same amount of protection that a full antivirus program can and should be used in addition to dedicated antivirus software rather than as a substitute. To change the Windows Defender settings, you'll have to click the Windows Defender link found on the left side of the Security Center window. You can view the history of scans performed on the computer or configure when and how you want Defender to scan.

## **Other Security Settings**

This section contains other security tools that are helpful in warding off potential attacks. From here, you can monitor Internet security settings and the User Account Control settings.

You can change your Internet settings by clicking the Internet Options link on the left side of the Security Center window. Some useful Internet settings to note are the Security and Content tabs. Under the Security tab, you can specify which Web sites you would like to allow or restrict access to by selecting Trusted Sites or Restricted Sites, clicking the Sites button, and adding a Web site to the list.

Under the Content tab, you can customize Parental Controls to keep not only your computer but also the children who may use your computer safe from harmful Web sites. Turning on parental controls lets you manage which Web sites or programs can be accessed, what can be downloaded, time limits for computer usage, and which games can be played.

The second option under Other Security Settings is the User Account Control, which helps to protect your computer from unauthorized changes by asking for permission from an administrator. By default, this option is turned on, but you can turn it off by entering the User Accounts And Family Safety section of the Control Panel, clicking User Account, and clicking Turn User Account Control On Or Off.

#### Safe & Protected

Although the thought of keeping your computer safe from potential threats may seem overwhelming, you can rest easily knowing that Vista's improved Security Center will walk you through any changes that need to be made to better protect your computer.

**Firewall:** In most cases, your Firewall should be turned on so it can block malicious files coming from the Internet.

**Auto Updating:** Keeping your computer up-to-date with the latest enhancements and fixes is a good way to help combat possible security threats.

**Malware Protection:** Any time your antivirus software requires attention, the Malware protection bar will turn red and Windows will notify you with a shield-shaped icon on your Taskbar.

Other Security Settings: You can customize the way your computer interacts with the Internet by configuring Internet settings and permissions

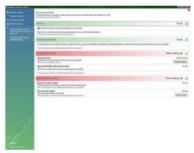

Reprinted with permission from Smart Computing. Visit http://www.smartcomputing.com to learn what Smart Computing can do for you and your user group!

# LIFE BEFORE THE COMPUTER

- Memory was something that you lost with age
- An application was for employment
- \* A program was a TV show
  - A cursor used profanity
    A keyboard was a piano
  - A web was a spider's home
  - A virus was the flu
  - \* A CD was a bank account
  - A hard drive was a long trip on the road
  - A mouse pad was where a mouse lived
- Cut you did with a pocket knife
- \* Paste you did with glue
- \* Laptop was where kids sat
- \* A window was something you hated to wash
- \* A Ram was the cousin of a goat

# Juice Your Broadband Speed

Written by Vinny La Bash Sarasota Personal Computer Users Group, Inc., FL www.spcug.org vlabash@comcast.net

People prefer broadband internet connections because of the obvious speed advantages over dial-up and satellite links. Then why is it that broadband never seems to be fast enough? Are you getting the speed promised by your ISP? Broadband can cost \$100 a month or more, but does the provider really provide the advertised speed? Is the connection reliable or does the modem need a reboot several times a day? Fortunately, there are ways to achieve high, reliable throughput without having to have an engineering degree. Here are some suggestions to get every bit per second possible from your modem without any technical hiccups or interruptions in service.

Start with your computer and TV equipment. A common source of line noise can be traced to improper grounding of anything that plugs into household electrical circuits. This can seriously degrade performance of cable equipment. Every electrical device, especially those in the same room as the cable modem, should be plugged into properly grounded outlets. The best connections are with polarized plugs oriented in the correct direction, and please don't use any three prong to two prong adapters. Get up-to-date gear. Electric outlet testers are cheap. Buy one and use it to test for excess voltage on your cable wiring. Any problem could indicate a serious safety hazard. Engage a licensed electrician to fix it.

Almost anything manufactured today in the consumer electronics world is light years ahead of its predecessors manufactured only two or three years ago. Cable modems are no exception, so if yours is more than three years old get a new one from your provider. Most providers will make a free exchange, but some will require an extension of your contract. You want to do this because the latest modems conform to the DOCSIS 2.0 standard. This offers higher upload and download capabilities and supports other advanced broadband applications, including online gaming and peer-to-peer computing.

Ask your ISP if they automatically update firmware for the modem. If they don't, have them supply the website address of your modem's manufacturer so you can download the most recent firmware. Check

the website about twice a year for new updates.

Next, go to a test site such as **PC Pitstop**, and check your upload and download speeds to see if they match the terms of your service contract. If they don't, give your ISP a call and have them reset the modem's settings. While you're at it, have them check the signal-to-noise ratio. Too much noise can cause interference, and your modem will then have to resend information cutting down on your throughput.

It's possible that your cable wiring may contain too many splices or simply be too long. That can be fixed by a visit from your ISP technician. Have the technician check the line quality leading to your house. If the signal is good and you're having problems, the house wiring may be the culprit. The definitive answer for cable modems is to create a split directly after the junction box and then run a new cable directly to your modem. The other side of the split will take care of your television sets which aren't nearly as sensitive to line noise.

After you've done everything from a hardware and firmware standpoint, and your cable connection is as clean as possible, you're ready to fine tune the system for best performance. Vista users don't have to do much of anything to optimize the operating system since Vista does TCP stack tuning dynamically. Any internet performance adjustments can be made through the browser. Firefox users may want to try **Firetune** or **Fasterfox**. They are both free utilities and allow adjustment to cache memory, capacity and other settings such as pipelining.

If you do a lot of downloading, you can save time by installing a download manager like **Flashget**. This widely used utility claims the highest number of users on the internet. It uses MHT (Multi-server Hyper-threading Transportation) technique. It's very easy to use and comes with exceptional document management features. Best of all, it's free.

After all this work, it would be a tragedy if you didn't keep in mind that sometimes the simplest solutions are the best ones. Most cable modems and routers have reset features. Many a mysterious internet ailment has been corrected simply by resetting the equipment. Turn off the computer and the modem. Un-plug the modem for a few minutes and then power everything back on. You may be pleasantly surprised.

This article has been obtained from APCUG with the author's permission for publication by APCUG member groups; all other uses require the permission of the author (see e-mail address above).

Volume 21 Issue 3 | Page 18 | March 2009 | Interface

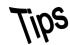

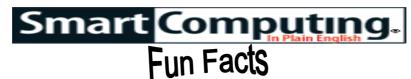

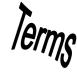

Tip Of The Day: February 16, 2009

#### Clean The Vents

Keep your laptop or desktop PC clean by dusting vents with a cloth or compressed air. This will improve airflow to your components and help to keep them cool. The cooler your components operate, the more power you'll save.

Term Of The Day: February 16, 2009

#### backbone

The part of a network that carries the majority of the data traffic. Backbones connect smaller networks, or nodes, together to create larger networks. Backbones usually transmit data at higher speeds than the rest of the network. On large networks, such as the Internet, there may be more than one backbone, all of which span long distances. On smaller networks, the backbone sometimes is called the bus.

Fun Facts & Stats Of The Day: February 16, 2009

ID Theft: Not As Profitable As It Used To Be

Whether it's due to better ID theft protection or the economic recession, criminals just don't profit as much from ID theft as they used to. According to an annual study by Javelin Strategy & Research, 2008 ID theft cases increased by 22% totaling 9.9 million, but the cost per case, which includes unrecovered losses and legal fees, decreased by 31%.

Fun Site Of The Day February 16, 2009

# **Fatburgr**

Ever wonder how many calories are in a McDonald's Big Mac? How about a Subway Club? Or delicious Arby's Curly Fries? For anyone counting calories, here's a site that might help. Fatburgr (fatburgr.com) is a Web site dedicated to helping you figure out the nutritional value from some of the most popular fast food chains across the country. The site breaks information down into different categories, so you can search by restaurants and their specific menus or by type of food. The site claims that if it can't find the information, it will contact that particular restaurant directly to get the nutritional numbers.

Tip Of The Day: February 13, 2009

## A Netbook Consideration

http://fatburgr.com

Netbooks, ultra-compact portable computers, are a good fit for many computer users. The basic, often inexpensive space-savers appeal to many users. Keep in mind that they have limited post-purchase expandability, though. To ensure ease of portability in netbooks, space is at a premium, and interior components fit together like a puzzle. Netbook makers don't use motherboards with big footprints, so these devices can't accommodate many internal tweaks.

Tip Of The Day: February 15, 2009

## Add Memory For A Faster Notebook

If you need to run graphics-intensive programs, consider adding more RAM to your notebook. This will reduce the drain on virtual memory and hard drive use and ultimately save power. As an added bonus, adding memory to your notebook will also help speed up processing times.

Tip Of The Day: February 14, 2009

#### Reduce Auto-Save To Save Notebook Power

Reduce the number of automatic saves in word processors and other software, if your productivity won't suffer for doing so. Auto-saving can cause your hard drive to work harder than it needs to, resulting in more power consumption.

Tip Of The Day: February 12, 2009

#### **Dim Down**

Of all the peripherals attached to your computer, the display draws the most power. Go green and dim the brightness of your screen to help save energy. Many monitors have display brightness adjustment buttons on the bottom or side of the display. Some computers will even let you adjust the brightness automatically. For example, the Energy Saver screen on Mac computers has a feature that will automatically reduce the brightness of the display before the display goes to sleep. Refer to your computer's user manual for instructions specific to your screen. Although reducing the brightness too much may cause eyestrain, there's certainly no harm done by darkening the screen when you're not using it.

Tip Of The Day: February 11, 2009

#### **MiniDVD**

Most DVD camcorders actually record to 3-inch (8cm) miniDVDs, not full-sized DVDs. Like other camcorders, they can record video and usually digital photos. Never write on a double-sided DVD. Mark its case's paper insert instead. You can use a permanent, felt-tipped marker on the label side of a single-sided miniDVD.

Tip Of The Day: February 10, 2009

#### Use Your GPS To Its Full Potential

The next time you're in a strange place with time on your hands and find yourself looking for something to do, let your GPS (global positioning system) help you discover a few out-of-the-way places. Most GPS devices include listings of local restaurants and attractions. Instead of just looking up specific locations, browse the menus to uncover your location's hidden treasures. You never know what you may find.

Reprinted with permission from Smart Computing. Visithttp://www.smartcomputing.com to learn what Smart Computing can do for you and your user group!

# **Various LCCUG Meeting Locations**

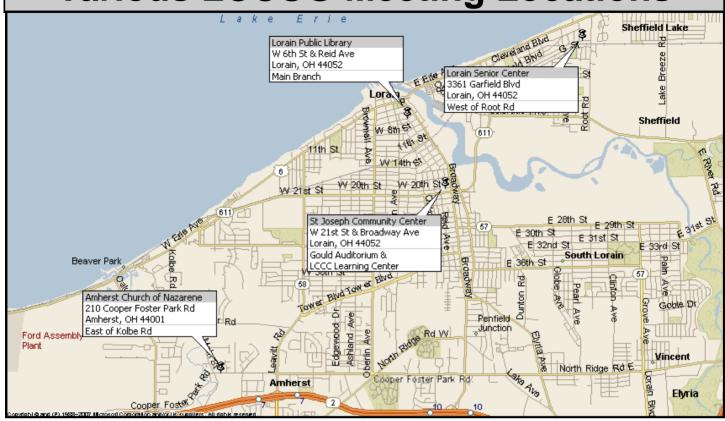

# **Gould Auditorium**

All General Meetings are held at Gould Auditorium - St Joseph Community Center, Lorain, OH.

Park in the parking garage attached to the building. Go west at the corner of Broadway and W 21st St to the next block, Reid Ave., turn north and the entrance for our parking is on the west side of the garage.

Go up the ramp and park anywhere on the 2nd floor and up. Use the elevators to go to the 2nd floor, which opens to Gould Auditorium.

Note: Parking on the South, W. 21st St side is only for the Emergency Vehicles.

# MEMBERSHIP WITH LCCUG

Yearly dues are \$25 for a single membership.

Family membership dues are \$25 annually for the first member, additional members in the same household are \$12.50 each. (Family memberships receive only 1 newsletter per household).

Interested persons wanting more information should contact:

Edie Lewandowski, Director of Membership, (440) 282-4188 or membership@lccug.com.

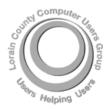

# POSTMASTER: SEND ADDRESS CHANGES TO: LCCUG

P.O. BOX 792 AMHERST, OH 44001-0792

TIME VALUE
MAIL
PLEASE
DELIVER
PROMPTLY

NON-PROFIT ORG. U.S POSTAGE

PAID

Permit # 792 AMHERST, OHIO

> Look Here For Membership Renewal Date

Place Label Here